# Self-Service Console: Request & Activate Tokens

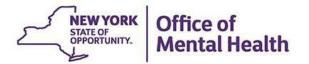

## What is the Self-Service Console?

- The Self-Service Console is a way to manage your RSA token and PIN, for logging into secure OMH applications
- The console is accessed at: mytoken.ny.gov
- As of April 2022, OMH Security has been directing users to the self-service console to get tokens
- From within your Self-Service Console account, users can also:
  - Activate tokens
  - Set security questions
  - Reset PINs
  - Request a replacement token

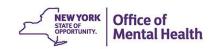

# Console Login Instructions for Non-OMH Employees

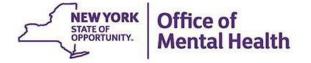

# **Self-Service Console**

Go to <a href="https://mytoken.ny.gov/">https://mytoken.ny.gov/</a> and enter your User ID

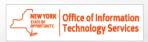

SELF-SERVICE CONSOLE

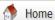

? Help ▼

Attention: Due to the current high volume of requests, ITS strongly recommends the use of RSA software tokens at this time. In the event the RSA Team needs to get in touch with you, please leave the best contact number in the "Reason for Token Request" field when submitting your token request.

Please review our instructional video on how to request and set up your RSA token by navigating to: <a href="https://www.youtube.com/watch?v=c5v8mCpq7BE">https://www.youtube.com/watch?v=c5v8mCpq7BE</a>. More general information on working remotely is also available here: <a href="https://its.ny.gov/working-remotely">https://its.ny.gov/working-remotely</a>

#### Advantages to RSA software tokens:

- There is a short turnaround time for electronic delivery. Software tokens are usually approved and ready to be used within 24 hours after submitting the request.
- Requesters can monitor status of token approval and activate their token by logging into mytoken.ny.gov (no need for email access).

#### If you are unable to request an RSA software token, and must request an RSA hardware token:

- Please allow up to 10 business days for delivery.
- Please ensure you can pick up the token from the location that you specify in the request; no additional tokens will be issued. If your office is closed, please be sure to change your shipping address to a new address where your token can be shipped to.
- Once a hardware token is approved, you will receive an email that will be required to activate your token. Please be aware that you will need access to this email to activate your token. This email activation is required for hardware tokens *only*.

Please contact RSA@its.ny.gov with any questions or concerns. Thank you.

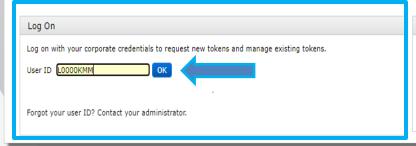

Support

Troubleshoot SecurID token

Do you need to enable a new token?

Enable your token

# Option 1: Log on with passcode from token

 If you have a working SecureID token, select "Passcode" in the Authentication Method dropdown and then click "Log On"

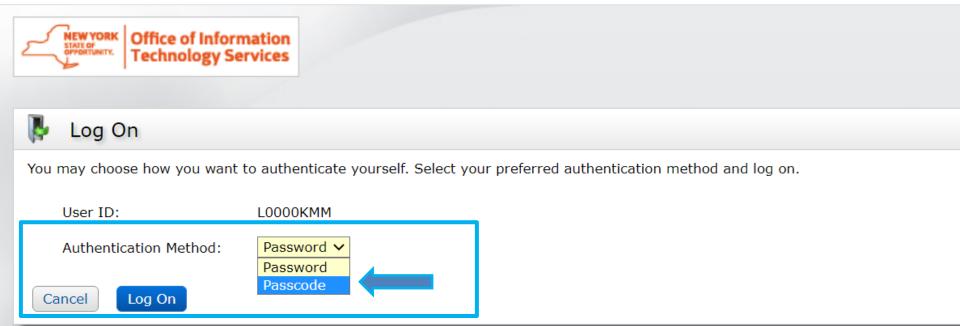

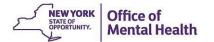

## **Passcode**

- Enter your current PIN into your token to generate a passcode
- Enter the passcode into the "Passcode" box
- Click "Log On"

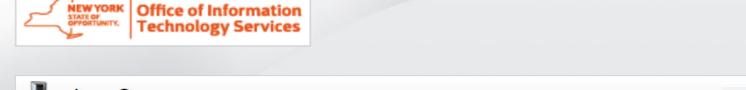

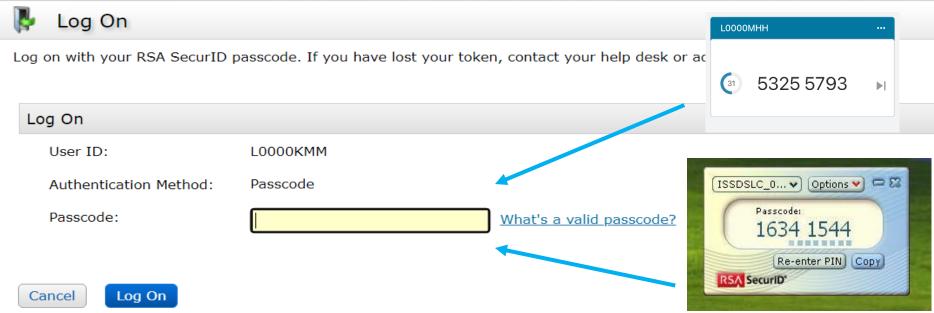

# Option 2: Log on with a password

• If you have a password for the Self-Service Console that you set up in the past OR have been issued a temporary password by the OMH Helpdesk, select "Password" in the Authentication Method dropdown and then click "Log On"

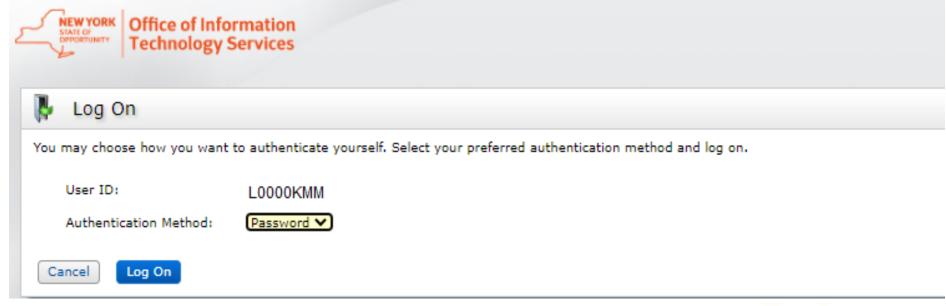

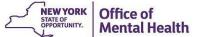

## **Password**

- Enter the "Password," which was either set up by you through the Self-Service Console in the past OR was sent to you by the OMH helpdesk
- Click "Log On"

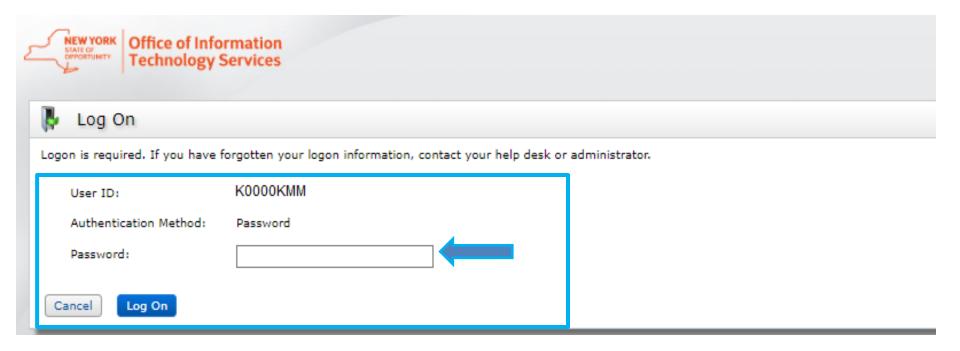

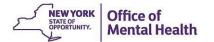

# **Option 3: Answer Security Questions**

• If you have previously set up your security questions for the Self-Service Console and you need to request a new token, select "Troubleshoot SecurID token" and follow the prompts

| Log On                                                                                               | Support                                                     |
|----------------------------------------------------------------------------------------------------|-------------------------------------------------------------|
| Log on with your corporate credentials to request new tokens and manage existing tokens.  User ID OK | Troubleshoot SecurID token                                  |
| Forgot your user ID? Contact your administrator.                                                     | Do you need to enable a new token? <u>Enable your token</u> |

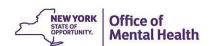

# Console Login Instructions for OMH Employees

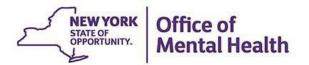

# **Self-Service Console**

Go to <a href="https://mytoken.ny.gov/">https://mytoken.ny.gov/</a> and enter your work email address in the User ID box

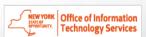

SELF-SERVICE CONSOLE

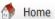

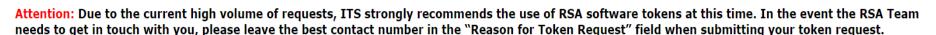

Please review our instructional video on how to request and set up your RSA token by navigating to: https://www.youtube.com/watch?v=c5v8mCpg7BE. More general information on working remotely is also available here: https://its.ny.gov/working-remotely

#### Advantages to RSA software tokens:

- There is a short turnaround time for electronic delivery. Software tokens are usually approved and ready to be used within 24 hours after submitting the request.
- Requesters can monitor status of token approval and activate their token by logging into mytoken.ny.gov (no need for email access).

#### If you are unable to request an RSA software token, and must request an RSA hardware token:

- Please allow up to 10 business days for delivery.
- Please ensure you can pick up the token from the location that you specify in the request; no additional tokens will be issued. If your office is closed, please be sure to change your shipping address to a new address where your token can be shipped to.
- Once a hardware token is approved, you will receive an email that will be required to activate your token. Please be aware that you will need access to this email to activate your token. This email activation is required for hardware tokens only.

Please contact RSA@its.ny.gov with any questions or concerns. Thank you.

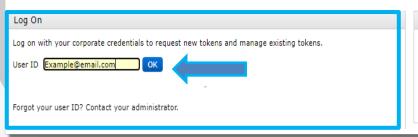

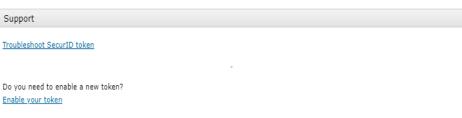

(?) Help v

# Log On

 Select "Password" in the Authentication Method dropdown to Log On

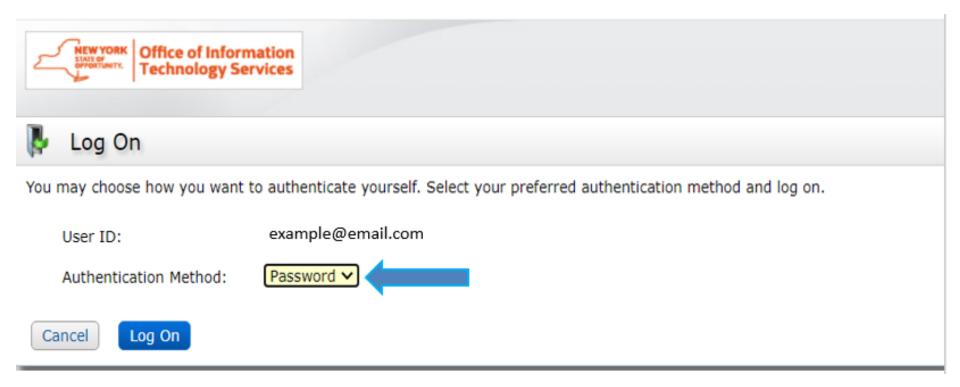

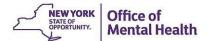

# **Password**

- Enter your Windows Password (the one you use to login to your work computer)
- Click "Log On"

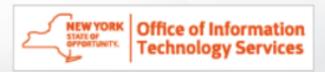

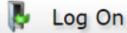

Logon is required. If you have forgotten your logon information, contact your help desk or administrator.

User ID: example@email.com

Authentication Method: Password

Password:

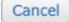

Log On

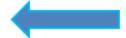

# Existing Users: Requesting Replacement Token

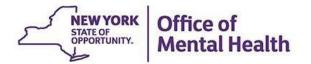

# Requesting Replacement Token

- If you get a new phone and need a replacement token, it must be requested in the Self-Service Console
- Additionally, if your Security Manager originally requested a soft token for you but you require a hard token, a replacement token must be requested in the Self-Service Console

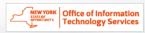

SELF-SERVICE CONSOLE

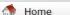

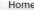

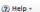

Attention: Due to the current high volume of requests, ITS strongly recommends the use of RSA software tokens at this time. In the event the RSA Team needs to get in touch with you, please leave the best contact number in the "Reason for Token Request" field when submitting your token request.

Please review our instructional video on how to request and set up your RSA token by navigating to: https://www.youtube.com/watch?v=c5v8mCpg7BE. More general information on working remotely is also available here: https://its.ny.gov/working-remotely

#### Advantages to RSA software tokens:

- There is a short turnaround time for electronic delivery. Software tokens are usually approved and ready to be used within 24 hours after submitting the request.
- Requesters can monitor status of token approval and activate their token by logging into mytoken.nv.gov (no need for email access).

#### If you are unable to request an RSA software token, and must request an RSA hardware token:

- Please allow up to 10 business days for delivery.
- Please ensure you can pick up the token from the location that you specify in the request; no additional tokens will be issued. If your office is closed, please be sure to change your shipping address to a new address where your token can be shipped to.
- Once a hardware token is approved, you will receive an email that will be required to activate your token. Please be aware that you will need access to this email to activate your token. This email activation is required for hardware tokens only.

Please contact RSA@its.ny.gov with any questions or concerns. Thank you.

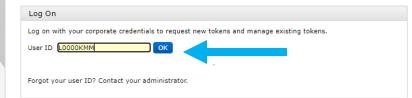

Troubleshoot SecurID token

Do you need to enable a new token?

Enable your token

Support

# **Request Token**

 After logging into the console, select the "Request a New Token" option under the "My Authenticators" section

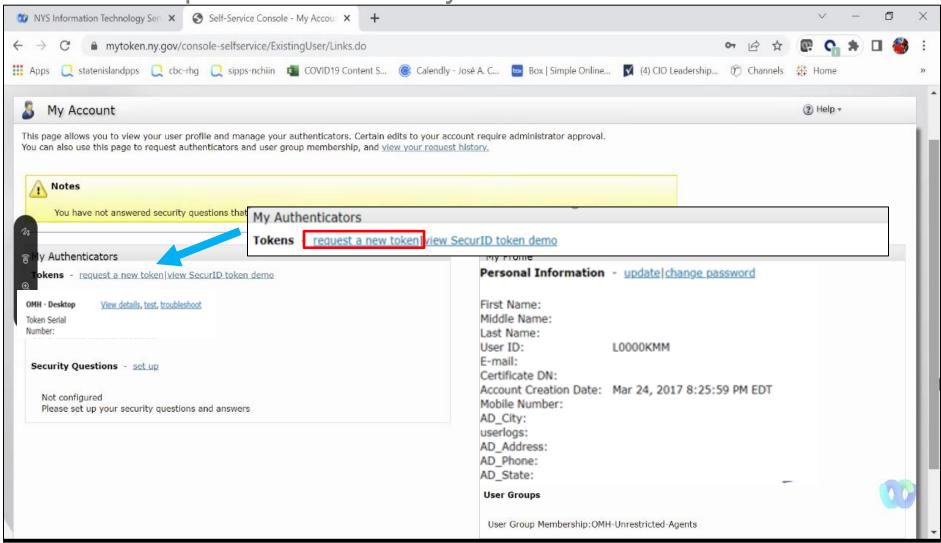

# **Select Token Type**

- If you need a replacement token for your phone, select "Software"
- If you originally received a soft token but need to replace it with a hard token, select "Hardware"

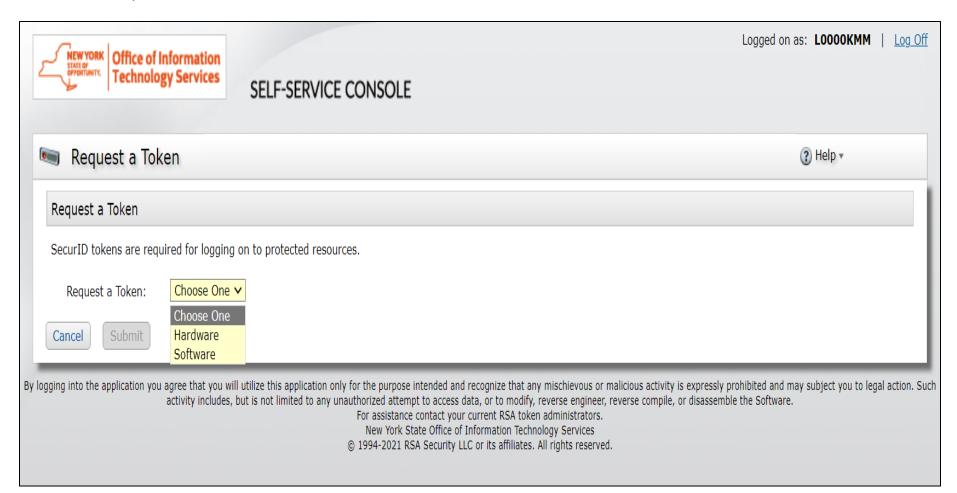

# Software Token Steps – Select Device Type

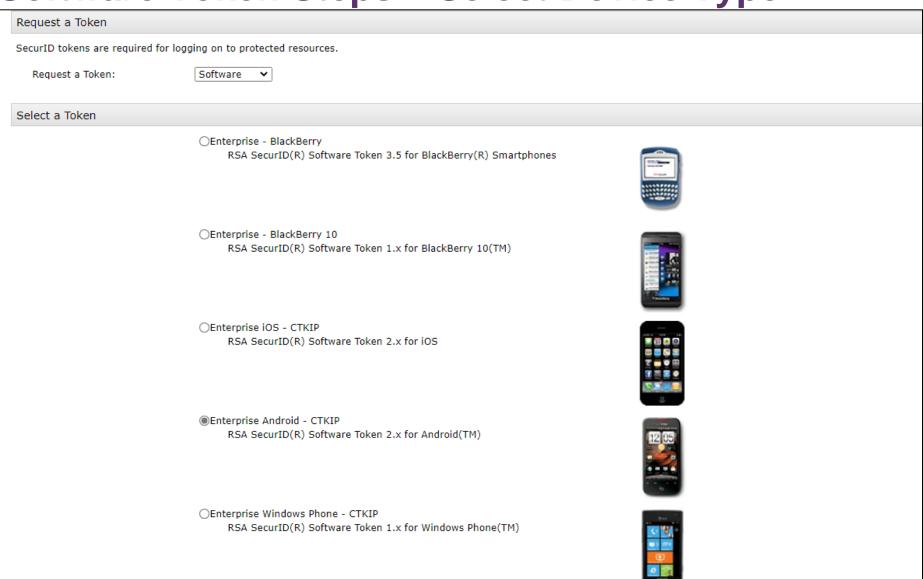

# **Software Token - Reason For Token Request**

| Provide Your Token Details       |                                                                                              |                                                                                                    |
|----------------------------------|----------------------------------------------------------------------------------------------|----------------------------------------------------------------------------------------------------|
|                                  | r a user-friendly nickname for your software token.                                          | device. Open the SecurID software token application to find it.<br>The nickname will be displayed in your software token application after you import your token. |
| DeviceSerialNumber:              | XXXXXXXXXXXXXXXXXXXXXXXXXXXXXXXXXXXXXXX                                                      |                                                                                                    |
| Nickname:                        |                                                                                              |                                                                                                    |
| Create Your PIN                  |                                                                                              |                                                                                                    |
| You must create a PIN for the ne | w token. A PIN is combined with a tokencode to cre                                           | eate a passcode used for authentication.                                                                                                    |
| Create PIN:                      | Your PIN must be between 8 and 8 characters long. You cannot re-use any of your last 5 PINs. |                                                                                                    |
| Confirm PIN:                     | *                                                                                            | You <u>must</u> mention that you are replacing your existing soft token                                                                                           |
| Reason for Token Request         |                                                                                              |                                                                                                    |
| Reason for Token Request:        | Please explain why you are requesting this toke                                              | en. For example, to access a Virtual Private Network (VPN), or to replace a lost token.                                                                           |
|                                  |                                                                                              |                                                                                                    |

# Hardware Token – Reason for Token Request

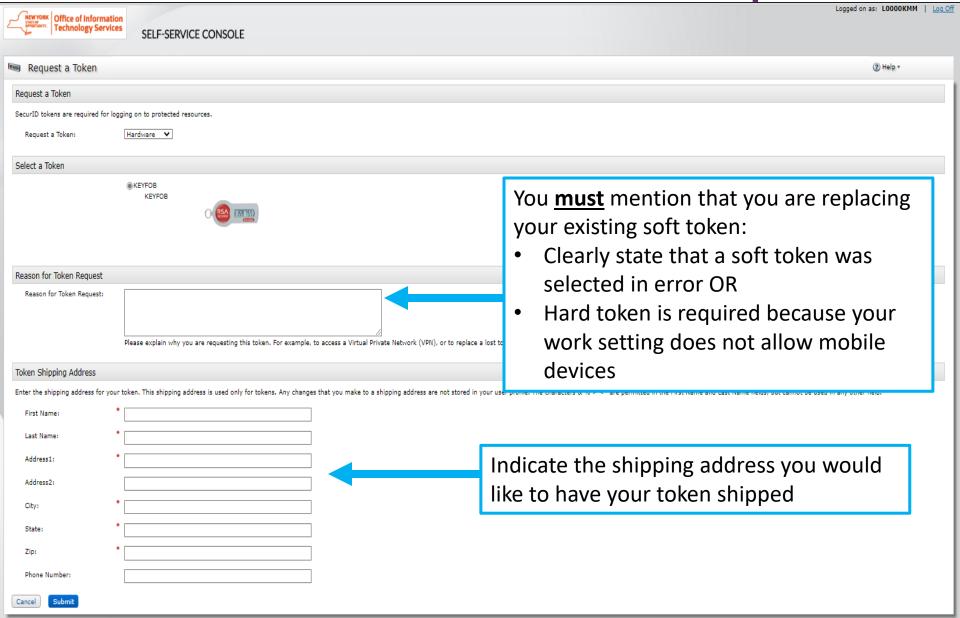

# Request submitted

- After your request has been submitted, you will receive a confirmation #
  - Soft/Hard token: Once you token is received, follow the steps in <u>Importing & Activating Token</u> slides

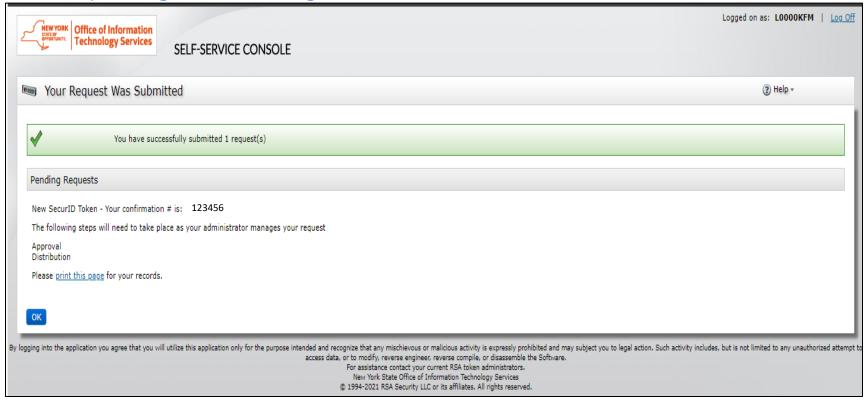

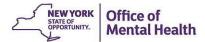

# **Pending Requests**

 After your request has been submitted, you can check the progress in the Self-Service Console

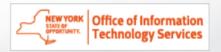

#### SELF-SERVICE CONSOLE

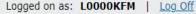

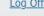

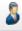

#### My Account

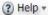

This page allows you to view your user profile and manage your authenticators. Certain edits to your account require administrator approval. You can also use this page to request authenticators and user group membership, and view your request history.

#### My Authenticators

**Tokens** - request a new token view SecurID token demo • 1 request(s) pending

You do not currently have any tokens.

On-Demand Authentication

Security Questions

You've successfully setup your security questions. During logon you may be prompted to answer those questions to verify your identity.

#### My Profile

Personal Information - update | change password

First Name: Kristen

Middle Name: Last Name: Mclaughlin L0000KFM User ID:

E-mail:

Certificate DN:

Account Creation Date: Mar 24, 2017 8:25:59 PM EDT

Mobile Number:

AD\_City:

userloas:

AD Address:

AD\_Phone:

AD State:

onetime:

AD\_Zip: Disabled:

Note from 6.1.2:

User Groups

User Group Membership: OMH-Unrestricted-Agents

### **View Status**

 View status of Pending Requests or see Completed Requests to view the details of previously completed/rejected requests

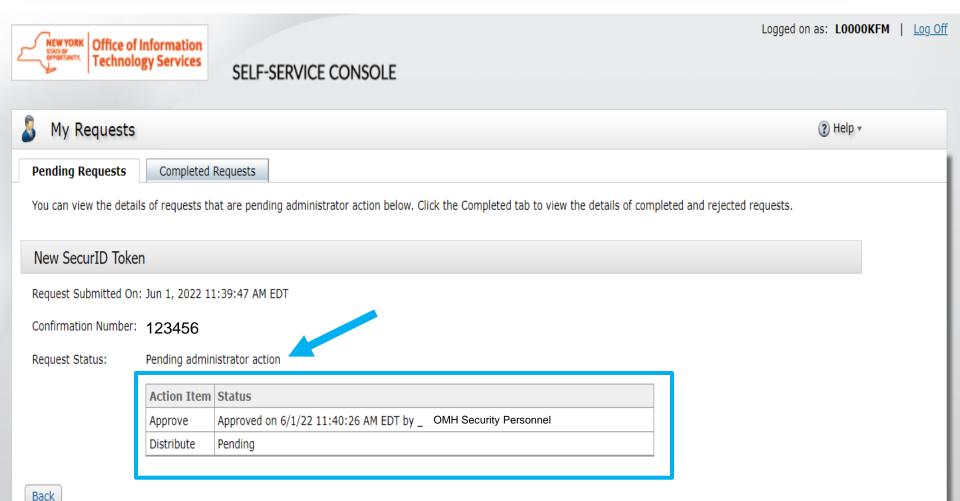

# New Users: Requesting a Mobile Token

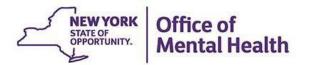

# **Request Token**

 After logging into the Console, select the "Request a New Token" option under the My Authenticators section

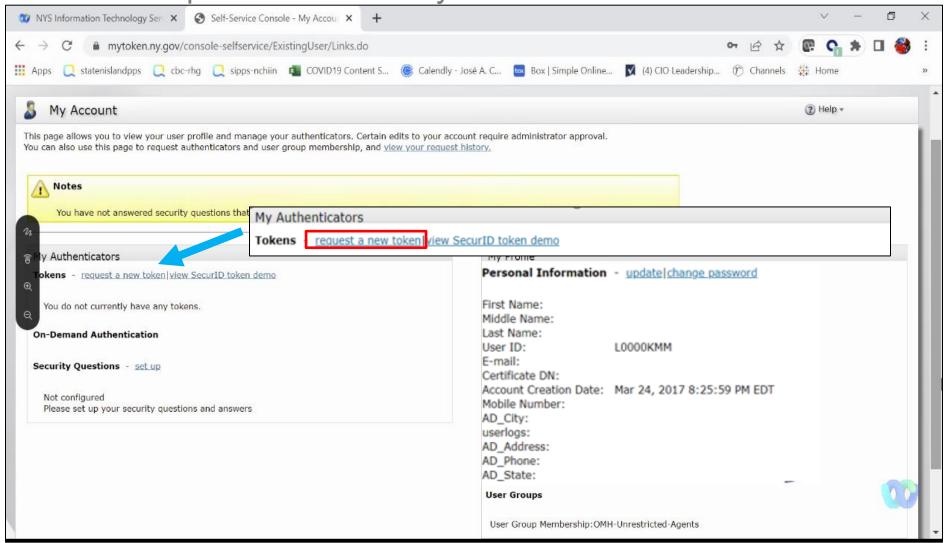

# **Select Token Type**

- This will prompt you to select a software or hardware token option:
  - The software token will be for mobile devices only
  - For new users who need hard tokens, your Security Manager would have had to request this when creating your account in SMS
    - If you received a soft token in error, follow the steps listed for requesting a replacement hard token

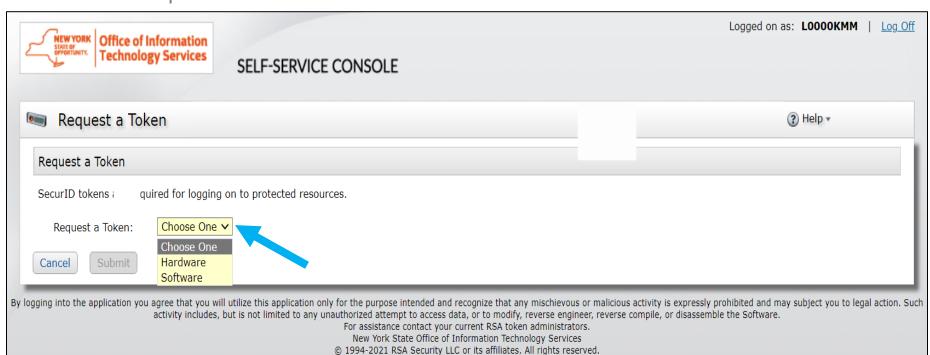

# Software Token Steps – Select Your Device Type

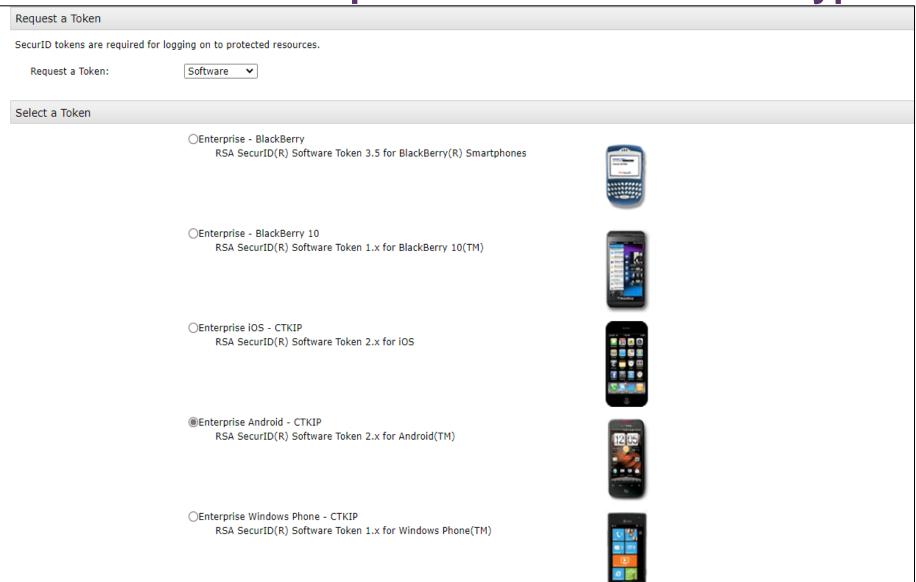

### **Provide Token Details/Set PIN**

Submit

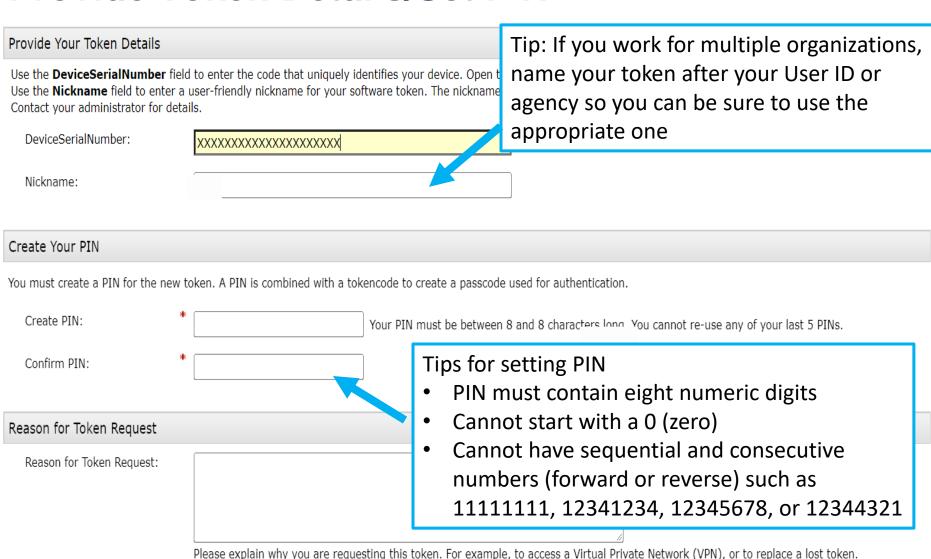

# Request Successfully Submitted

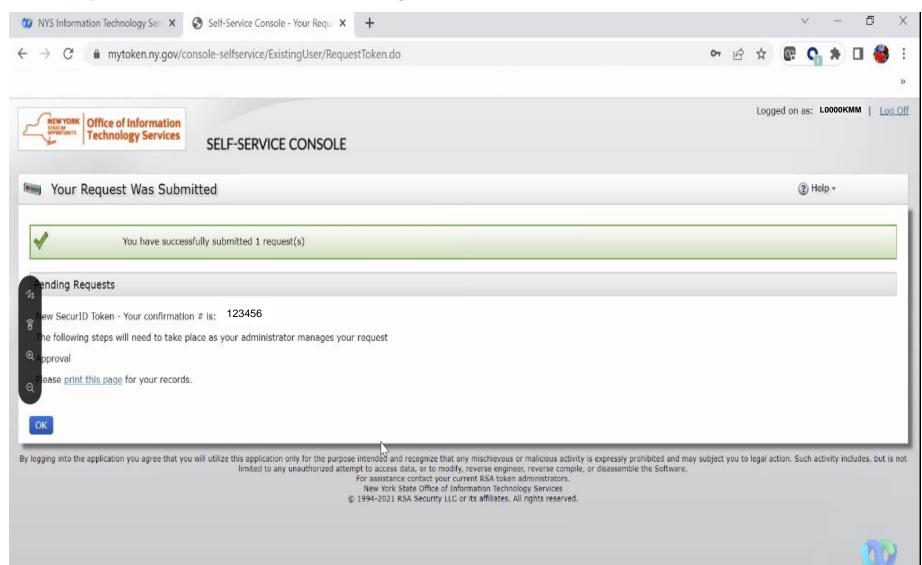

# Activating Software Mobile Tokens

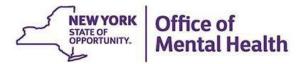

# Install/Activate Software Mobile Token

- Once your request has been completed, and the RSASecurID app is on your mobile device, you'll be ready to activate and install your software token on your mobile device
- You'll need to use a desktop computer to view the Self-Service Console (<a href="https://mytoken.ny.gov/">https://mytoken.ny.gov/</a>) and make sure to have your mobile phone close by for token installation
- Important: You'll need to download the RSASecurID app from the App Store or Google Plan onto your mobile device prior to installing your token

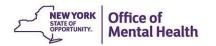

# Install the RSA SecurID App

- Install the RSA SecurID Software Token on your phone:
- Go to the App Store icon on iOS device or Google Play on Android device
- 2. Search for "RSA SecurID"
- 3. Install the RSA SecurID app
  - App Store/Google Play account password may be required

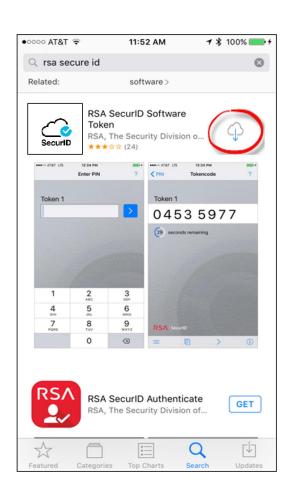

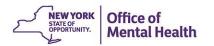

# **Activate Your Mobile Token Using the Console**

Under My Authenticators, select "Activate your Token"

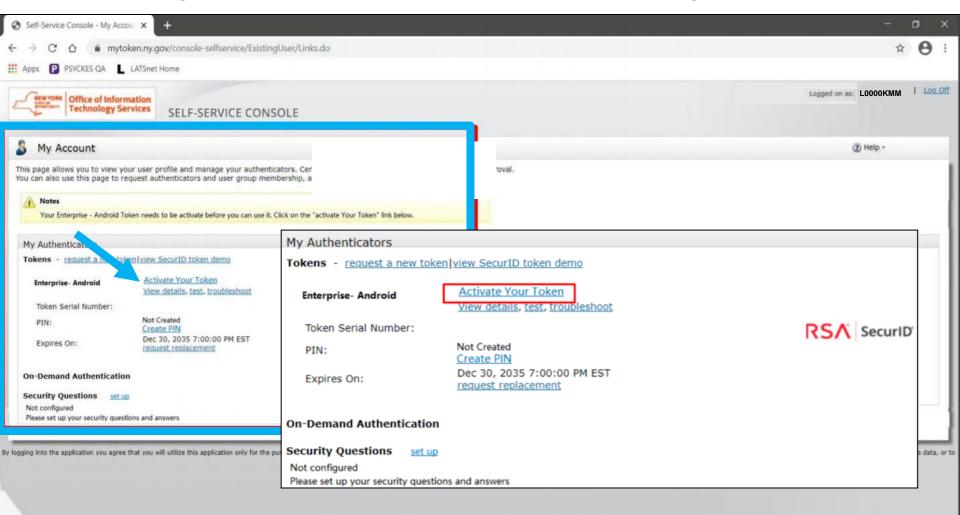

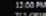

- A pop-up window will appear on the desktop computer with a QR Code to be scanned by your mobile device
  - Note: This QR code will only be available for <u>five minutes</u>

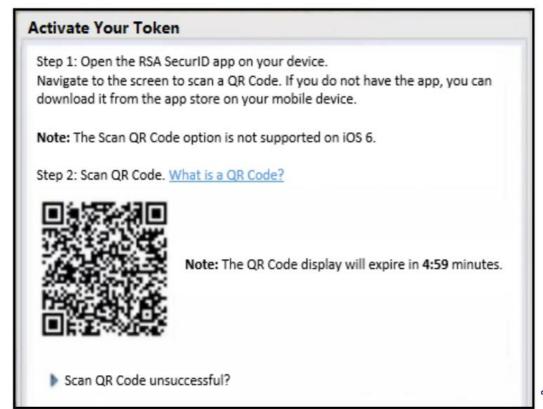

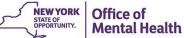

- To scan the QR code displayed on the desktop, open the RSA app on your mobile device
- At the bottom of your screen on the RSA welcome page, tap on "Scan QR Code"

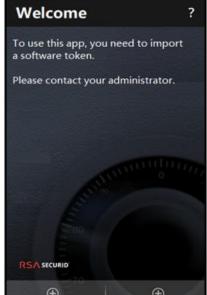

Android

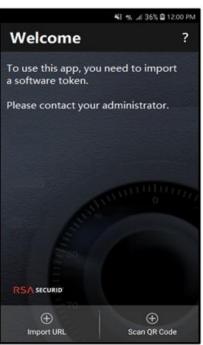

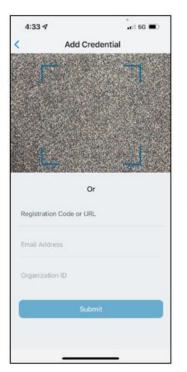

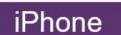

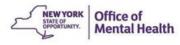

- With your mobile device, hover the front-facing camera over the QR code displayed on the desktop screen
- Align the QR code within the frame and the camera will automatically take a snapshot and import your token

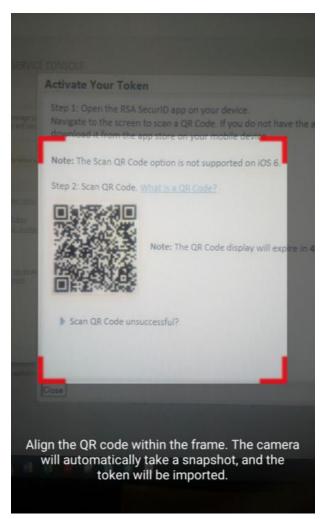

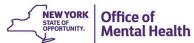

 Once the QR code is scanned you will see a confirmation on both the desktop screen as well as your mobile device that the soft token has been successfully imported

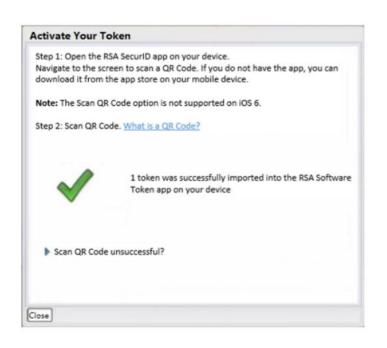

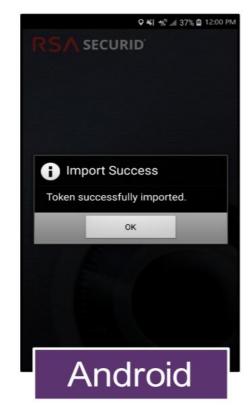

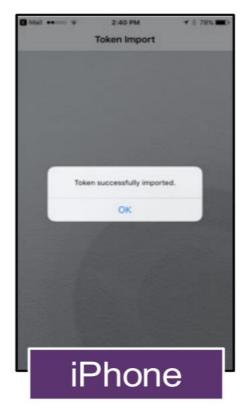

# **Hard Tokens Steps**

- If a hard token was requested by your security manager, you'll receive two emails from <a href="mailto:Enterprise.RSA.Prod@its.ny.gov">Enterprise.RSA.Prod@its.ny.gov</a>
  - 1st email: A hard token request has been submitted
  - 2<sup>nd</sup> email: The hard token request is approved, including details needed in order to activate
- Once you've received the physical hard token, please verify that the serial number in the 2<sup>nd</sup> email matches the 9-digit serial number located on the back of the physical token
  - Hard tokens are sent to the organization's address on file;
     Please coordinate with your security manager
  - If you misplaced the token, deleted the hard token emails, or the number on the back of the hard token does not match the serial number listed in the email, you will need to notify the appropriate ITS helpdesk (<u>healthhelp@its.ny.gov</u>)

# **Hard Token Email**

#### New or Additional Hardware Token request is approved

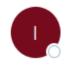

Enterprise.RSA.Prod@its.nv.gov

To

Cc its.dl.eus.RSAToken.Notifications

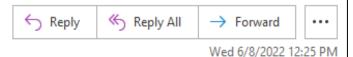

Please do not reply to this email. This email is an auto-generated message, replies are not monitored. Please contact RSA@its.ny.gov, or the Enterprise Service Desk by email at healthhelp@its.nv.gov for any questions or concerns

Your New or Additional Hardware Token request is approved.

Administrator Comments:

Enablement Code: ABCD1234

SerialNumber: xxxxxxxxxxx

Request Details:

Requested by: [L0000KFM]

Confirmation #: HAIS6J

Approval Date: 6/8/22 12:25:27 PM EDT

Token Details:

Type:KEYFOB

Token Enablement Details:

Link: https://mytoken.ny.gov/console-selfservice/EnableToken.do?action=nvEnableToken

Enablement Code: ABCD1234
SerialNumber XXXXXXXXXX

SelfService Console Link: https://mytoken.ny.gov/console-selfservice

If you did not initiate this request, please contact your administrator with the information in this e-mail.

## **Activate Hard Token**

- Once you have the physical hard token, select 'Token enablement link' listed in the email notification to go directly to the Self-Service Console
- Enter your User ID, Enablement Code, and Token Serial Number listed in the email notification and Click OK

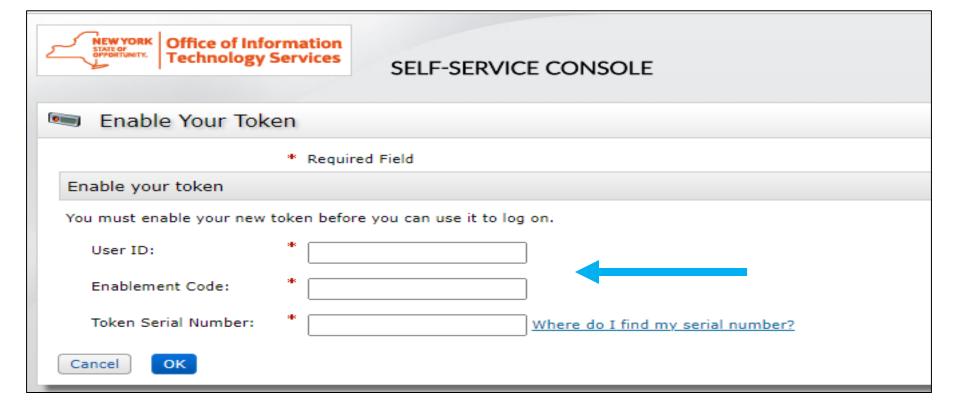

# **Complete Activation**

 After successfully enabling your hard token, you will receive a message stating "your token is now ready to use"

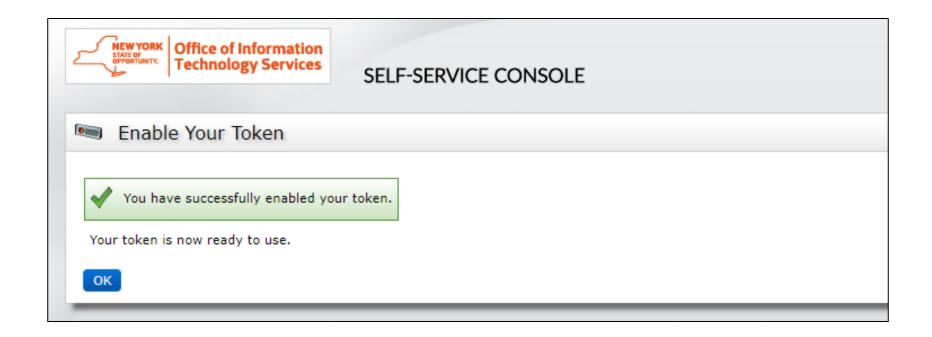

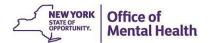

# Help Desk Support

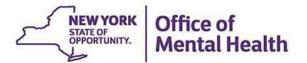

# **Helpdesk Support**

- If after following these instructions you have trouble logging in to the Console, contact the appropriate helpdesk:
  - Non-OMH Employees: <a href="mailto:healthhelp@its.ny.gov">healthhelp@its.ny.gov</a>
  - OMH Employees: <u>fixit@its.ny.gov</u>
- NOTE: If you are unable to login to the Console and need a PIN reset, please contact the appropriate Helpdesk above. Your new PIN cannot begin with zero OR have sequential and consecutive numbers (forward or reverse)
  - Examples of what the PIN cannot be: 11111111, 12345678, 12341234, or 12344321
  - You also cannot reuse one of your five recently used PINs

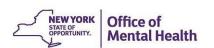